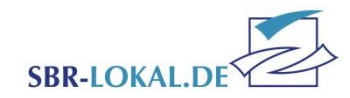

# Einen Zuschuss für lizenzierte Vereinsmitarbeiter beantragen

## **Hinweise zur Bezuschussung**

Auf den nachfolgenden Seiten finden Sie eine Anleitung zur Abgabe eines Antrags zur Bezuschussung von Übungsleitern. Da die Vorgehensweise und Bearbeitung für alle Anträge (Übungsleiter, Jugendleiter, Vereinsmanager Hauptamt und Vereinsmanager Nebenamt) identisch ist, wird die Bedienung nur am Bespiel des "Antrag Übungsleiter" gezeigt.

*Achtung:* **Die Bezuschussung für Jugendleiter, Übungsleiter und Vereinsmanager erfolgt rückwirkend.** Bitte tragen Sie die Mitarbeiter in diesen Anträgen ein, welche im Vorjahr (2023) für Sie tätig waren.

Für einen Lizenzinhaber kann nur einmal pro Bezuschussungsgruppe im Antragsjahr ein Zuschuss beantrag werden, auch wenn dieser mehrere Lizenzen hat. Die Beantragung kann nur über den Hauptverein erfolgen.

#### **Ihre Ansprechpartner**

**Antrag Übungsleiter:** Christin Neumann, Tel.: (02 61) 1 35 – 1 03, [Christin.Neumann@Sportbund-Rheinland.de](mailto:Christin.Neumann@Sportbund-Rheinland.de)

**Antrag Jugendleiter:** Josef Daitche, Tel.: (02 61) 1 35 – 1 04, [Josef.Daitche@Sportjugend-Rheinland.de](mailto:Josef.Daitche@Sportjugend-Rheinland.de)

**Antrag Vereinsmanager:** Wera Sindermann, [Wera.Sindermann@Sportbund-Rheinland.de](mailto:Wera.Sindermann@Sportbund-Rheinland.de)

Bezuschussung der Vereinsmitarbeiter Stand 07.12.2023 / MT-MH Seite 1 von 11

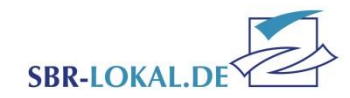

# **Voraussetzungen zur Beantragung eines Zuschusses von Lizenzinhabern**

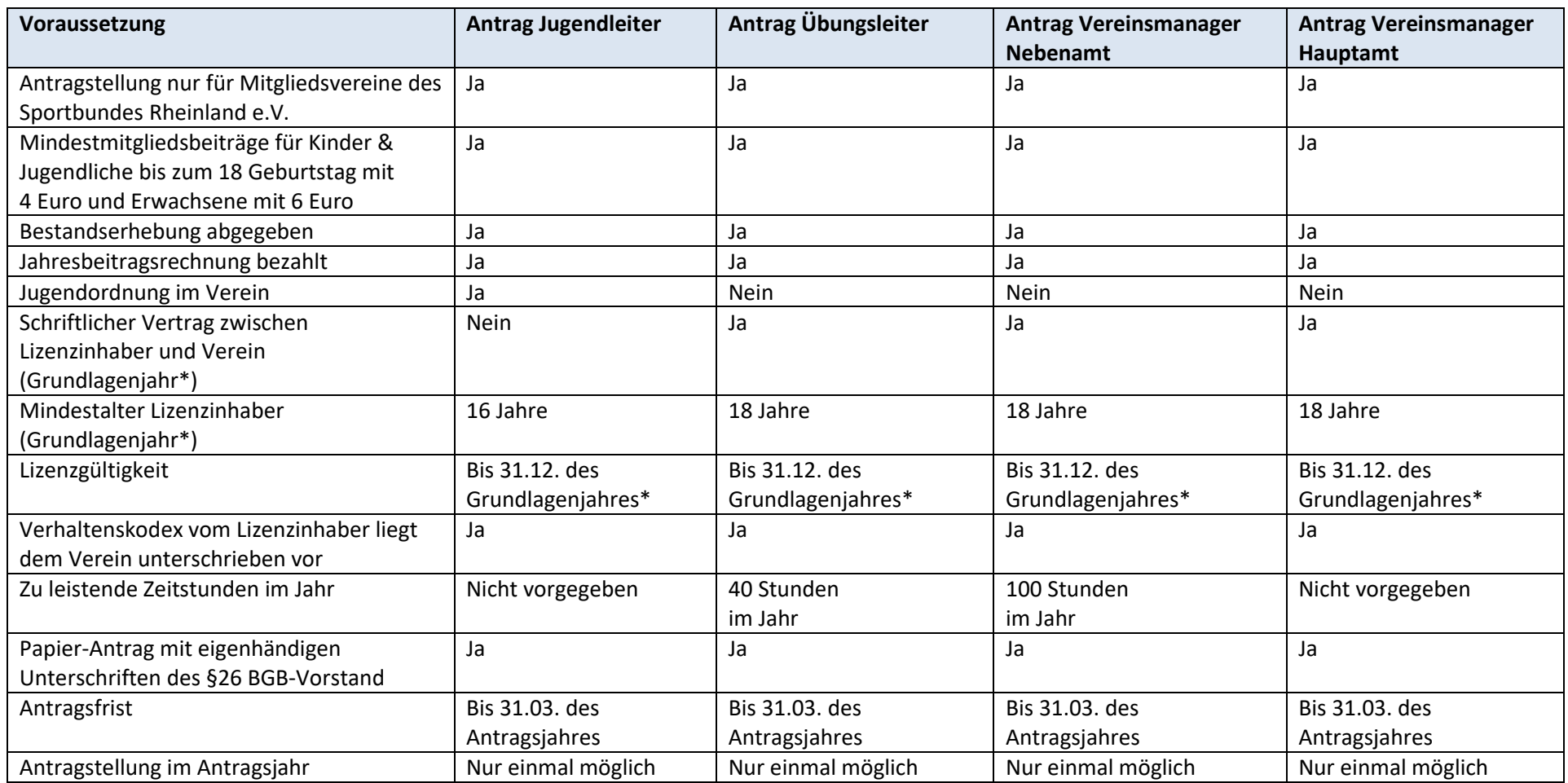

\*Grundlagenjahr entspricht dem Jahr, dessen Daten zur Bezuschussung herangezogen werden. Bei der Bezuschussung ist dies das Vorjahr des Jahres, in dem der Antrag gestellt wird.

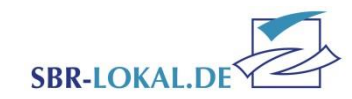

# **Login – Passwortgeschützter Bereich**

Melden Sie sich mit Benutzername und Kennwort unter [www.SBR-LOKAL.DE](http://www.sbr-lokal.de/) an.

Haben Sie Ihr Kennwort vergessen, benutzen Sie den Link "Kennwort vergessen" im Login-Fenster. Es wird dann ein neues Kennwort an die im System hinterlegte E-Mail-Adresse gesendet.

Sollte der Verein einen komplett neuen Zugang benötigen, z. B. weil die E-Mail-Adresse sich ebenfalls geändert hat, kann dieser aus Sicherheitsgründen nur über das Formular "Passwort-Vergabe" beim Sportbund Rheinland erneut angefordert werden. Das Formular finden Sie unte[r www.Sportbund-](http://www.sportbund-rheinland.de/)[Rheinland.de;](http://www.sportbund-rheinland.de/) Rubrik Downloads, SBR-LOKAL.de

Diese Zugangsdaten beinhalten die Rechte einer Vereinsadministration, d. h. Sie haben damit Zugriff auf

alle Menüpunkte in SBR-LOKAL.DE und können selbst zusätzliche Benutzer für Ihren Verein anlegen, deren Rechte definieren oder das Kennwort ändern.

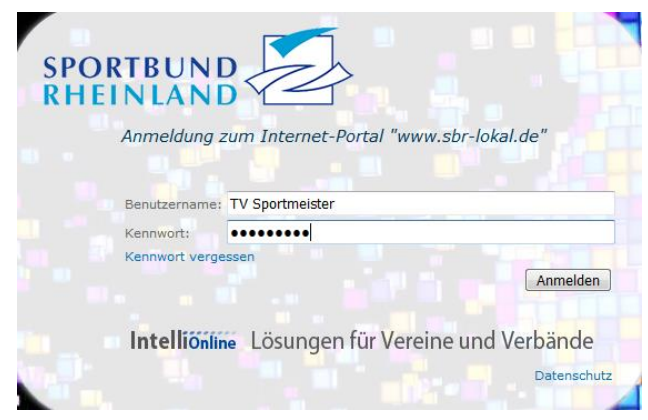

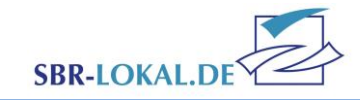

# **Rubrik Lizenzen**

In der Navigationsleiste wählen Sie bitte den Menüpunkt "Lizenzen" aus. Hierüber gelangen Sie in das Untermenü der Lizenzbezuschussung.

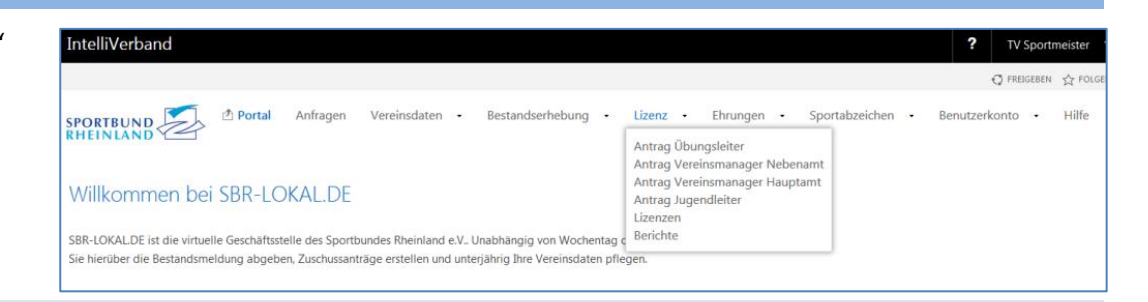

#### **Übersicht der zugeordneten Vereinsmitarbeiter**

Auf der nächsten Navigationsebene können Sie unter der Rubrik "Lizenzen" alle Mitarbeiter einsehen, die im Vorjahr bezuschusst wurden. Über den Button "Berichte" besteht die Möglichkeit, sich die aufgeführten Mitarbeiter per Excel herunterladen. Diese Datei können Sie beispielsweise an die zuständigen Personen in Ihrem Verein zwecks Prüfung der Bezuschussung weiterleiten, bevor Sie den Antrag im System bearbeiten.

Über den Button "Felder" können Sie mit der Maus per "Drag & Drop" Felder aus der Übersicht entfernen oder hinzufügen.

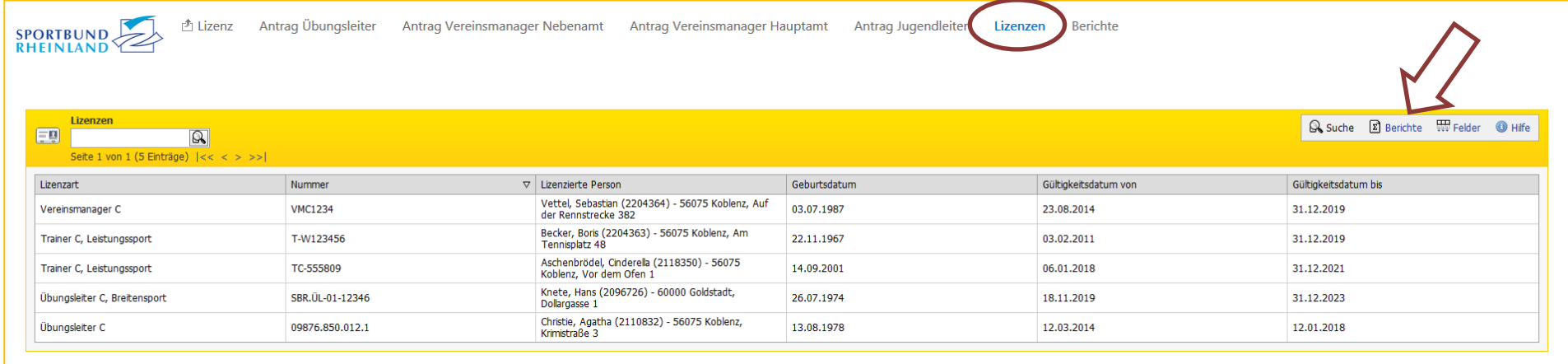

Ein Mitarbeiter kann nur einmal je Antrag hinzugefügt werden, auch wenn dieser mehrere Lizenzen innerhalb einer Bezuschussungsgruppe hat. Sollte eine Person mit mehreren Lizenzen einer Bezuschussungsgruppe (z. B.

Übungsleiter) in der Übersicht der Vereinsmitarbeiter erscheinen, wird die gültige bzw. höhere Lizenz automatisch mit in den Antrag aufgenommen.

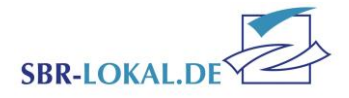

▶ Weiter X Löschen · 3 Schließen

### **Auswahl des Antrages**

Wenn Sie mit der Bearbeitung eines Antrages beginnen möchten, klicken Sie auf den entsprechenden Antrag in der Navigationsleiste.

**ACHTUNG:** Hier ist zu beachten, dass Sie vor der Bearbeitung der Anträge die Bestandsmeldung an den Sportbund Rheinland übermittelt haben

müssen. Sollten Sie keine Mindestmitgliedsbeiträge erheben, ist eine Beantragung ebenfalls nicht möglich. Haben Sie Ihre Mitgliedsbeiträge geändert? Dann beachten sie bitte, dass erst nach der Übernahme durch den Sportbund die Anträge zur Bearbeitung freigeschaltet werden. Die Bearbeitungszeit beträgt 2 – 3 Tage.

#### **Menübedienung im Bearbeitungsmodus**

#### Schritt 1 von 3 Schritten - Lizenzbezuschussungsantrag für Übungsleiter

In der oberen gelben Leiste wird Ihnen auf der linken Seite angezeigt, wo Sie sich gerade befinden.

Mit "Weiter" im rechten Bereich der gelben Leiste navigieren Sie durch die Schritt-für-Schritt-Masken. Klicken Sie auf "Weiter", werden Ihre Änderungen automatisch gespeichert und Sie gelangen in die nächste Bearbeitungsmaske.

Mit "Löschen" können Sie den kompletten Antrag löschen und mit "Schließen" den Bearbeitungsmodus verlassen.

Um die Bearbeitung wieder aufzunehmen, klicken Sie auf den entsprechenden "Antrag". Hier gelangen Sie wieder in den Bearbeitungsmodus.

> Bezuschussung der Vereinsmitarbeiter Stand.07.12.2023 / MT-MH Seite 5 von 11

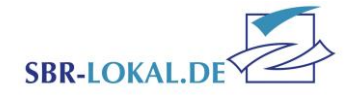

# **Schritt 1 – den Antrag bearbeiten**

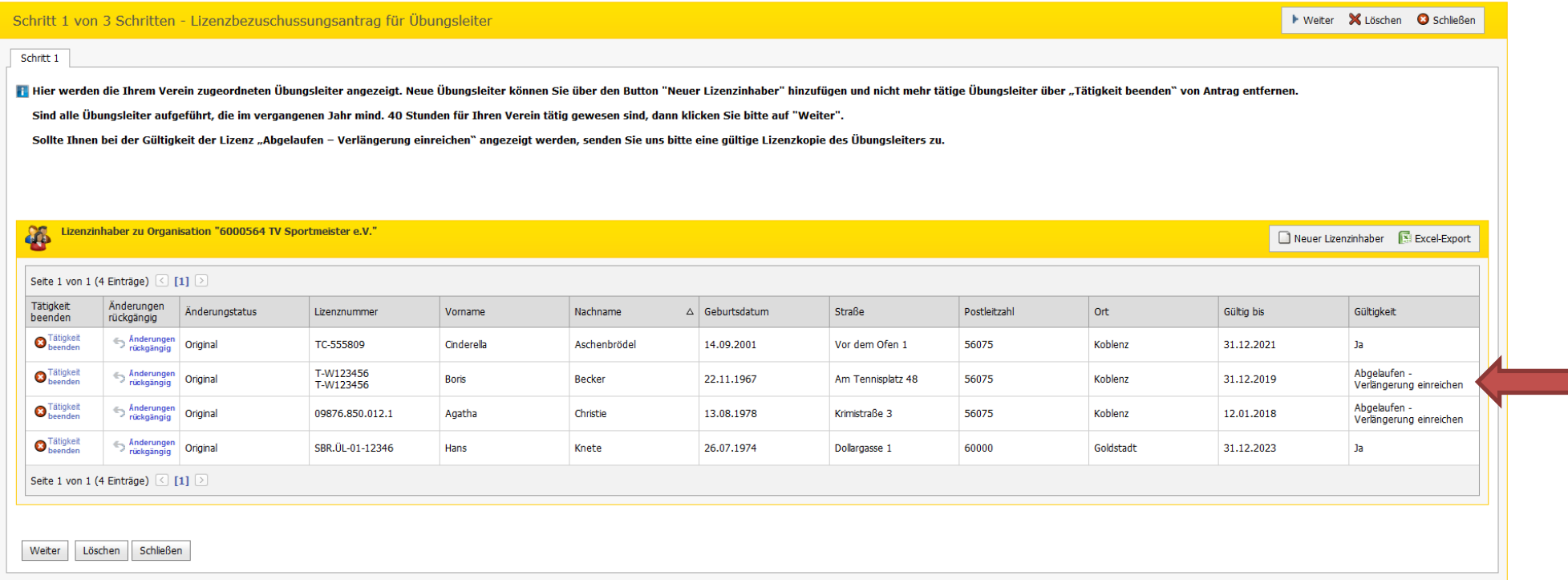

Im ersten Schritt der Bearbeitung werden die Mitarbeiter, welche im Vorjahr in den einzelnen Bezuschussungsgruppen genehmigt wurden, im jeweiligen Antrag angezeigt. In dieser Übersicht bekommen Sie auch eine Information über die Gültigkeit der Lizenzen in unserem System.

Sollte der Hinweis einer abgelaufenen Lizenz bei Ihnen erscheinen, diese aber bereits verlängert worden sein, senden Sie uns bitte eine Kopie der

gültigen Lizenz zu. Sollte der Mitarbeiter mit abgelaufener Lizenz eine weitere Lizenz dieser Bezuschussungsgruppe haben, welche gültig ist, können Sie uns gerne darauf hinweisen, damit wir diese Lizenz Ihrem Verein zuordnen. Je Antrag kann ein Lizenzinhaber nur einmal zugeordnet werden.

Adressen Ihrer Vereinsmitarbeiter können lediglich vom Sachbearbeiter des Sportbund Rheinland e.V. aktualisiert werden.

> Bezuschussung der Vereinsmitarbeiter Stand.07.12.2023 / MT-MH Seite 6 von 11

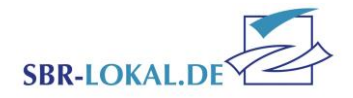

# **Einen Mitarbeiter vom Antrag löschen**

Ist ein Mitarbeiter auf dem Antrag aufgeführt, der nicht mehr für Sie tätig ist bzw. sein wird, wählen Sie bei dieser Person "Tätigkeit beenden" aus.

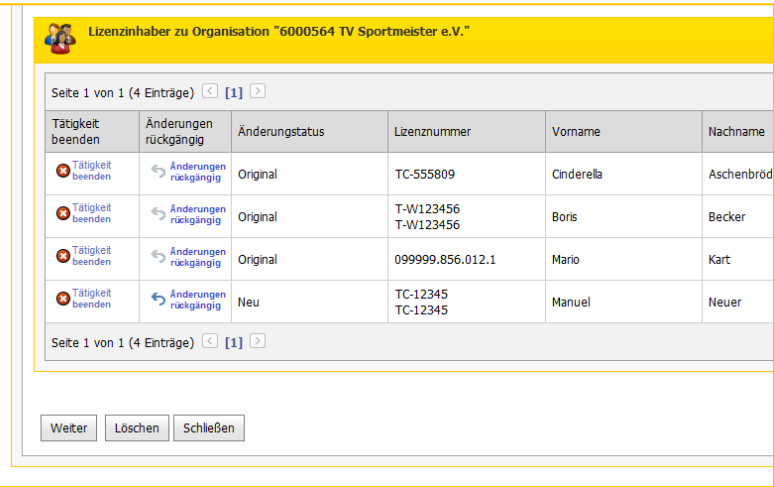

In einer neuen Ansicht werden Ihnen die Lizenznummer sowie der Eintritt der Person angezeigt. Zum Löschen des Mitarbeiters das Ende der Tätigkeit eintragen und mit "OK" bestätigen.

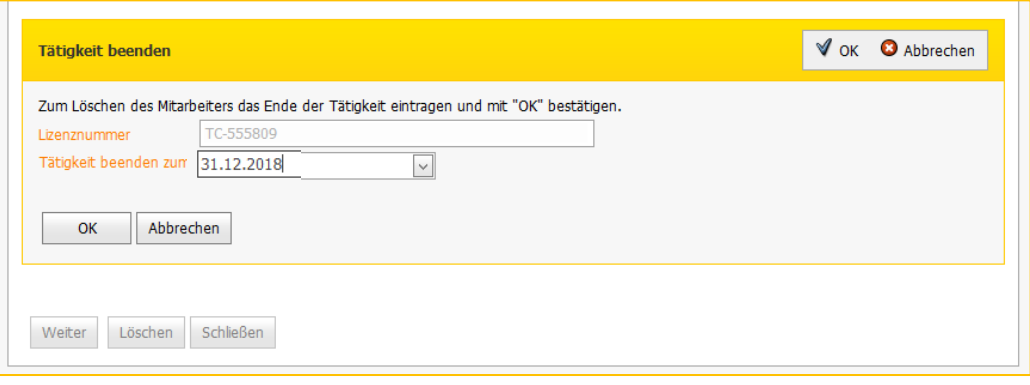

Bezuschussung der Vereinsmitarbeiter Stand.07.12.2023 / MT-MH Seite 7 von 11

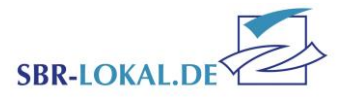

## **Einen Mitarbeiter hinzufügen**

Möchten Sie dem Antrag einen neuen Mitarbeiter hinzufügen, klicken Sie auf der rechten Seite auf den Button "Neuen Lizenzinhaber".

Neuer Lizenzinhaber **E** Excel-Export Gültig bis Gültigkeit 31.12.2021  $Ja$ Abgelaufen -31.12.2019 Verlängerung einreichen

Geben Sie im neuen Fenster bitte die Lizenznummer des Mitarbeiters sowie den Beginn der Tätigkeit ein und bestätigen diesen mit "OK".

Erscheint hinter dem Feld "Lizenznummer" ein roter Punkt, akzeptiert das System Ihre Eingabe nicht. Der entsprechenden Fehler wird Ihnen in roter Schrift angezeigt.

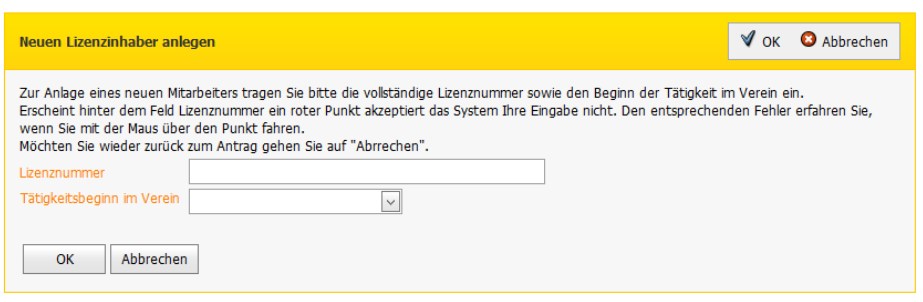

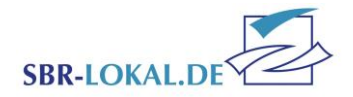

In der Antragsübersicht können sie über den Änderungsstatus erkennen, welche Mitarbeiter Sie hinzugefügt haben. Diese haben den Status "Neu".

Wenn Sie alle Mitarbeiter des Vereins in Ihrem Antrag aktualisiert und Ihre Angaben überprüft haben, gelangen Sie über den Button "Weiter" zu Schritt 2.

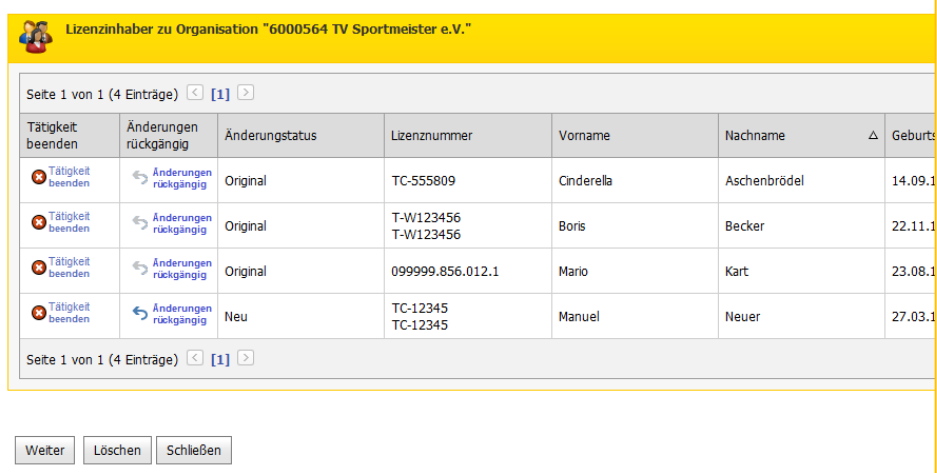

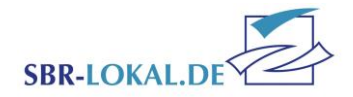

# **Schritt 2 – Ihre Kontaktdaten**

In Schritt 2 tragen Sie bitte die Kontaktdaten des Bearbeiters des jeweiligen Antrages ein, damit wir uns bei Rückfragen direkt mit der richtigen Person in Verbindung setzen können.

Der Hinweis/Fehler zeigt Ihnen nochmal an, für wie viele Personen der Antrag gestellt wird.

Zeigt das System auch abgelaufene Lizenzen an, senden Sie uns bitte eine Kopie der verlängerten Lizenz zu.

Mit "Bezuschussung abschließen" wird der Antrag an den Sportbund Rheinland e.V. übermittelt.

Im Anschluss ist keine Bearbeitung des Antrags mehr möglich.

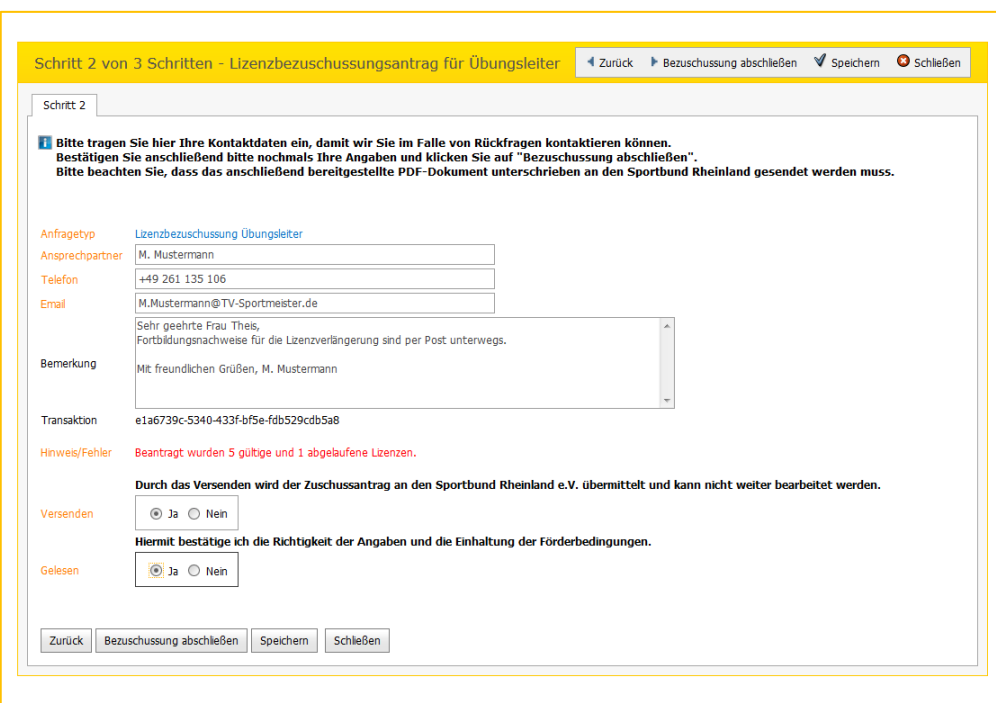

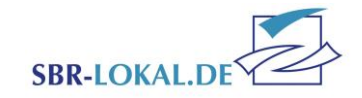

# **Schritt 3 – Antrag ausdrucken**

Der Antrag wurde an den Sportbund Rheinland e.V. übermittelt.

Bitte laden Sie sich den Antrag herunter, drucken diesen aus und legen diesen dem BGB-Vorstand zur Unterschrift vor.

Bitte senden Sie uns den Antrag (gerne auch per E-Mail) bis zur entsprechenden Frist zu.

*Achtung:* Beachten Sie, dass eine Unterschrift durch die Lizenz-Inhaber zukünftig entfällt, nicht jedoch die Unterschrift des BGB-Vorstandes.

Des Weiteren reichen Sie uns bitte eine **gültige** Lizenzkopie oder entsprechende Fortbildungsnachweise für alle Mitarbeiter ein, deren Lizenz als abgelaufen markiert ist.

Sobald der Antrag (per E-Mail oder Post) beim Sportbund Rheinland e.V. eingeht, erhalten Sie automatisch eine Bestätigungsmail an den in Schritt 2 hinterlegten Mitarbeiter.

# **Anfragen – das interne Nachrichtensystem**

Den Antrag können Sie jederzeit wieder aufrufen über den Menüpunkt "Anfragen" auf der ersten Menüebene.

Im Menü "Anfragen" werden alle Aktionen angezeigt, die Sie in SBR-LOKAL.DE ausgeführt haben. Steht der **Status** ihrer Aktion auf "Anfrage" ist die Aktion von Ihnen an den Sportbund Rheinland e.V. übermittelt, aber noch nicht vom Sachbearbeiter bearbeitet worden. Steht der Status auf "Übernahme" wurde Ihre Anfrage beim Sportbund Rheinland e.V. übernommen und die Aktion ist damit abgeschlossen. Steht der Status auf "Bearbeitung" müssen Sie tätig

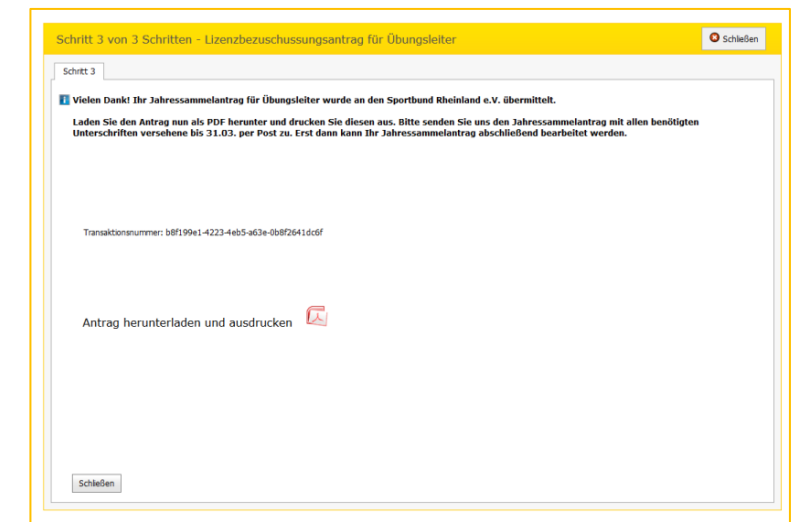

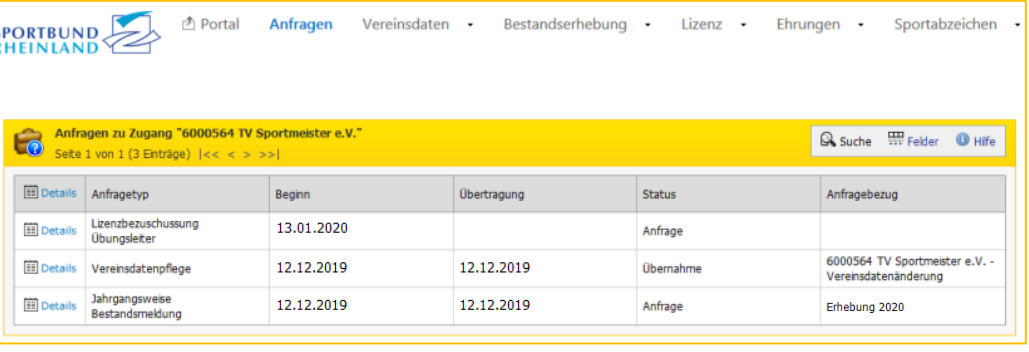

**werden.** Entweder wurde die Aktion von Ihnen noch nicht beendet und somit noch nicht zum Versand gebracht, oder der Sportbund Rheinland e.V. hat Ihre Anfrage zur Bearbeitung an Sie zurück geschickt. Entsprechende Bemerkungen werden dann an die von Ihnen hinterlegte E-Mail-Adresse versendet.